# **WiaTag1.9**

## Руководство пользователя

*дата: 29 ноября 2017*

# .<br>ትግ L. ᆒ

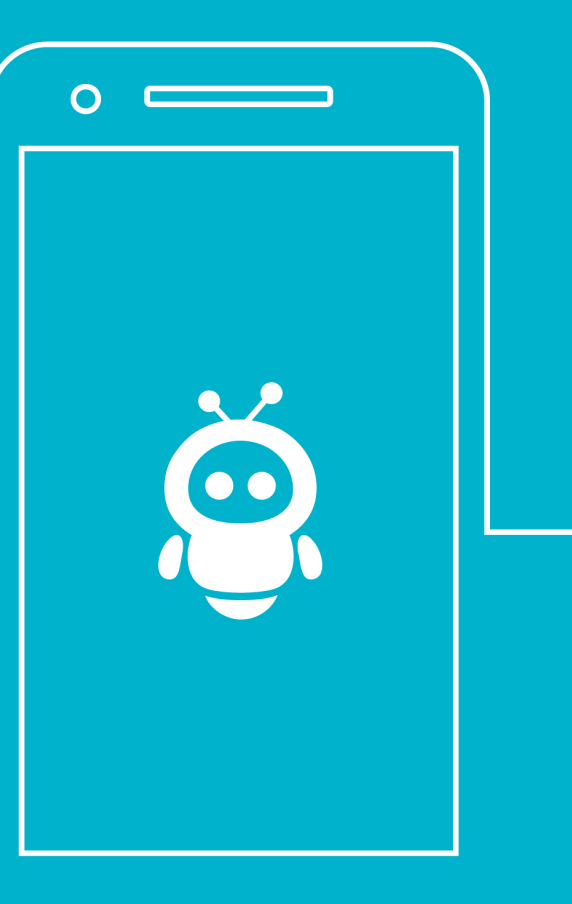

### Содержание

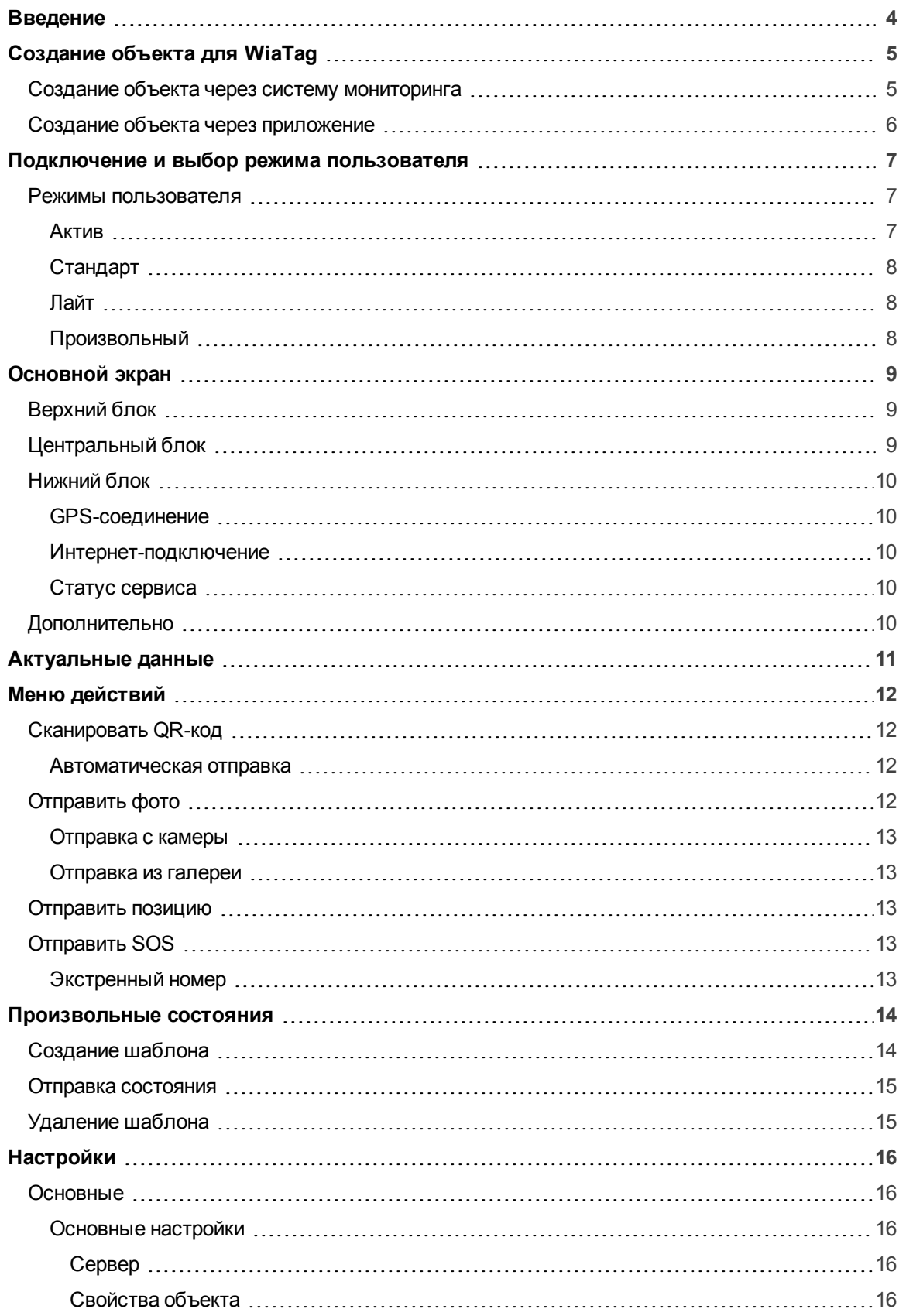

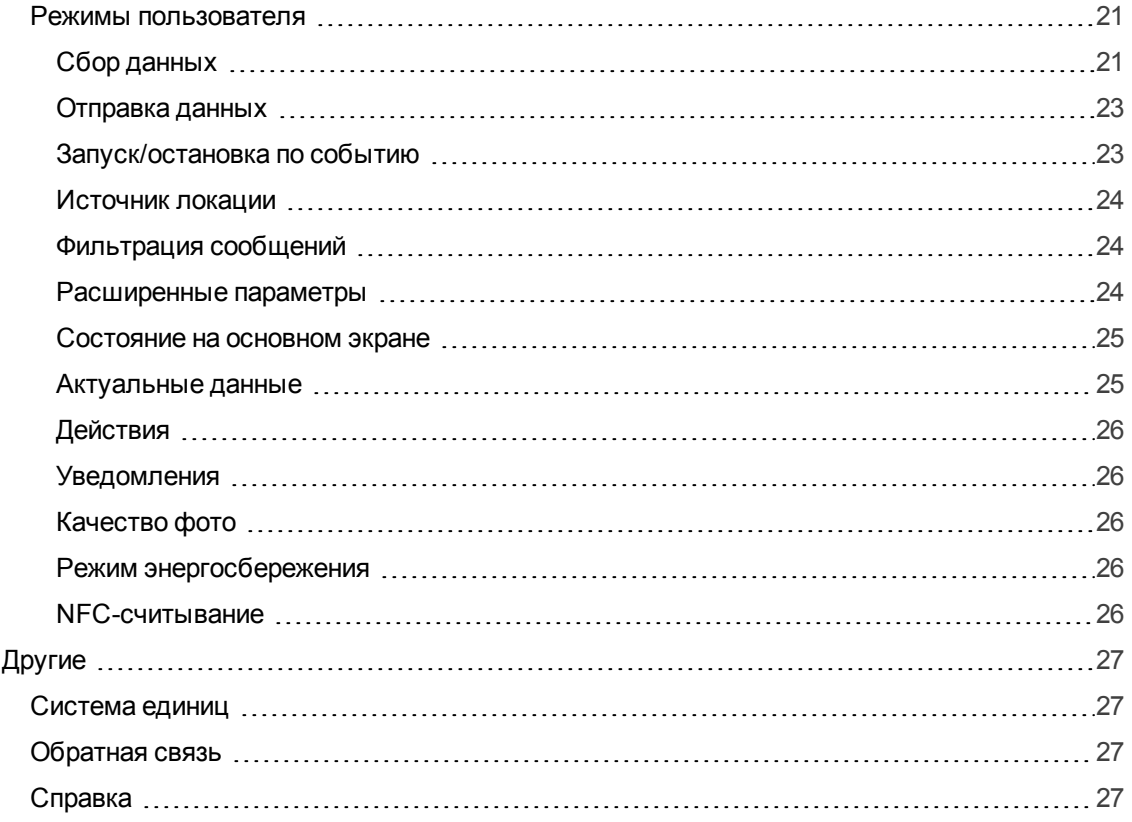

### <span id="page-3-0"></span>Введение

Приложение WiaTag предназначено для определения местоположения передвигающихся объектов.

WiaTag может быть установлен на мобильные устройства с операционной системой Android (телефоны, планшеты, нетбуки и проч.). Местоположение отслеживается главным образом по GPS, поэтому используемое устройство должно быть оснащено GPS-приемником.

[W](http://gurtam.com/ru/gps_tracking/wialon_local.html)iaTag совместим с системами спутникового GPS и ГЛОНАСС мониторинга W[ialon Hostin](http://gurtam.com/ru/gps_tracking/wialon_hosting.html)[g](http://gurtam.com/ru/gps_tracking/wialon_local.html) и Wialon Local. Позиционные данные с мобильного устройства отправляются на сервер системы мониторинга, где они и хранятся. Кроме позиционных данных (координаты, курс, скорость и т.п.), на сервер также могут быть отправлены изображения, тревожные сообщения и произвольные состояния.

Данные, полученные с мобильного устройства, могут быть впоследствии обработаны системой мониторинга и представлены пользователю в различном виде (треки передвижения на карте, уведомления и др.).

### <span id="page-4-0"></span>Создание объекта для WiaTag

Для работы с приложением WiaTag в системе мониторинга необходимо создать объект. Это можно сделать как из интерфейса системы мониторинга, так и из самого приложения.

### <span id="page-4-1"></span>Создание объекта через систему мониторинга

Поля, которые заполняются при создании объекта, подробно описаны в документации по Wialon Hosting и Wialon Local. Разберем лишь те из них, которые непосредственно связаны с работой приложения. В поле "Тип устройства" выберите "WiaTag". Затем укажите уникальный ID объекта. В качестве уникального ID можно использовать любые числовые и буквенные комбинации (например, IMEI-код мобильного устройства). Данный идентификатор понадобится Вам для подключения объекта к WiaTag. Кроме того, если Вы хотите, чтобы при подключении использовался пароль, то укажите его в поле "Пароль доступа к объекту".

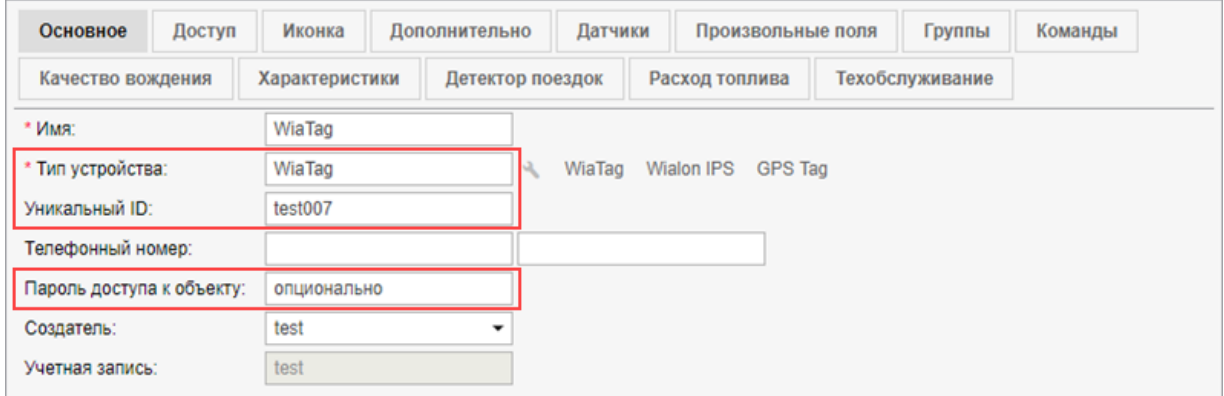

Список объектов, созданных в системе мониторинга для работы с WiaTag, доступен через приложение после авторизации в нем пользователя. Для авторизации необходимо нажать "Войти" на экране подключения и выбрать используемую систему мониторинга. Далее выбрать пользователя из списка (список содержит пользователей, авторизованных с данного устройства в любом из мобильных приложений системы Wialon) или авторизоваться под другим пользователем (соответствующая кнопка внизу экрана). После этого попадаем к списку объектов, любой из которых может быть выбран для работы с WiaTag.

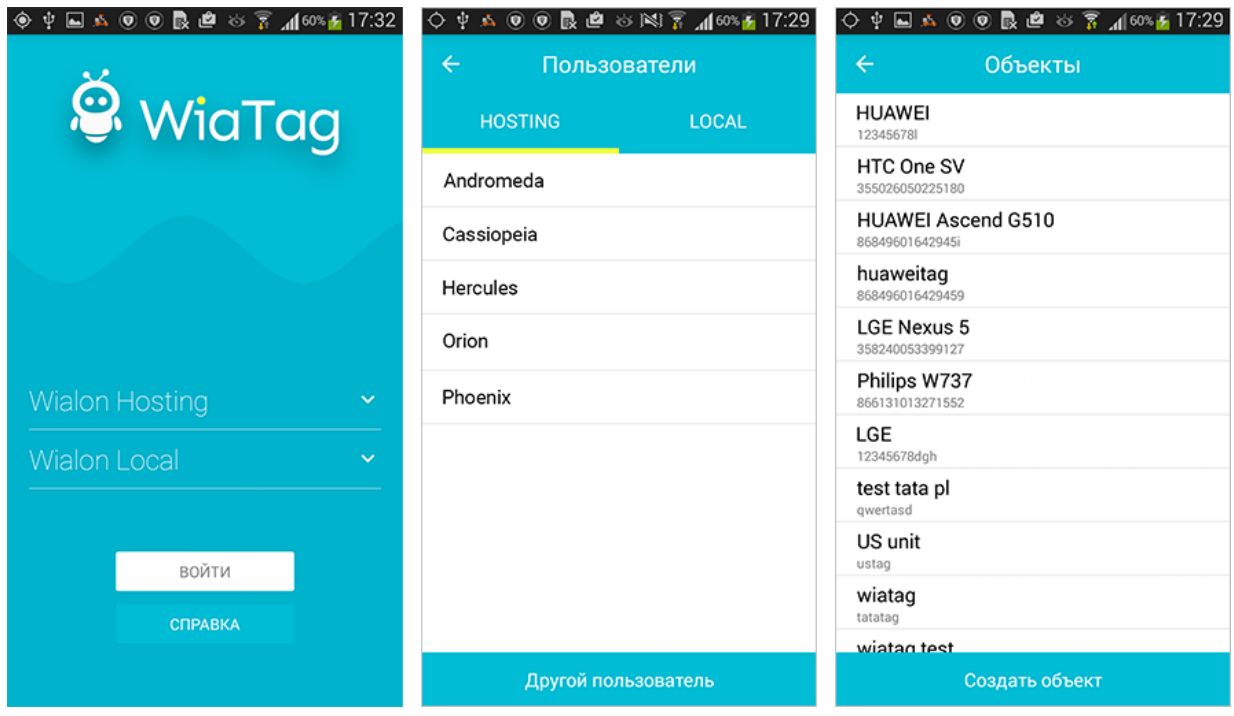

### <span id="page-5-0"></span>Создание объекта через приложение

Для создания объекта через приложение также необходимо авторизоваться (см. выше), а затем нажать соответствующую кнопку внизу экрана, заполнить появившиеся поля и подтвердить создание. Созданный объект попадает в список объектов.

### <span id="page-6-0"></span>Подключение и выбор режима пользователя

Для запуска приложения на экране подключения необходимо выбрать используемую систему мониторинга — Wialon Hosting или Wialon Local. Затем требуется заполнить появившиеся поля. Для Wialon Hosting необходимо ввести уникальный ID и пароль (по желанию), для Wialon Local — адрес сервера, уникальный ID и пароль (по желанию).

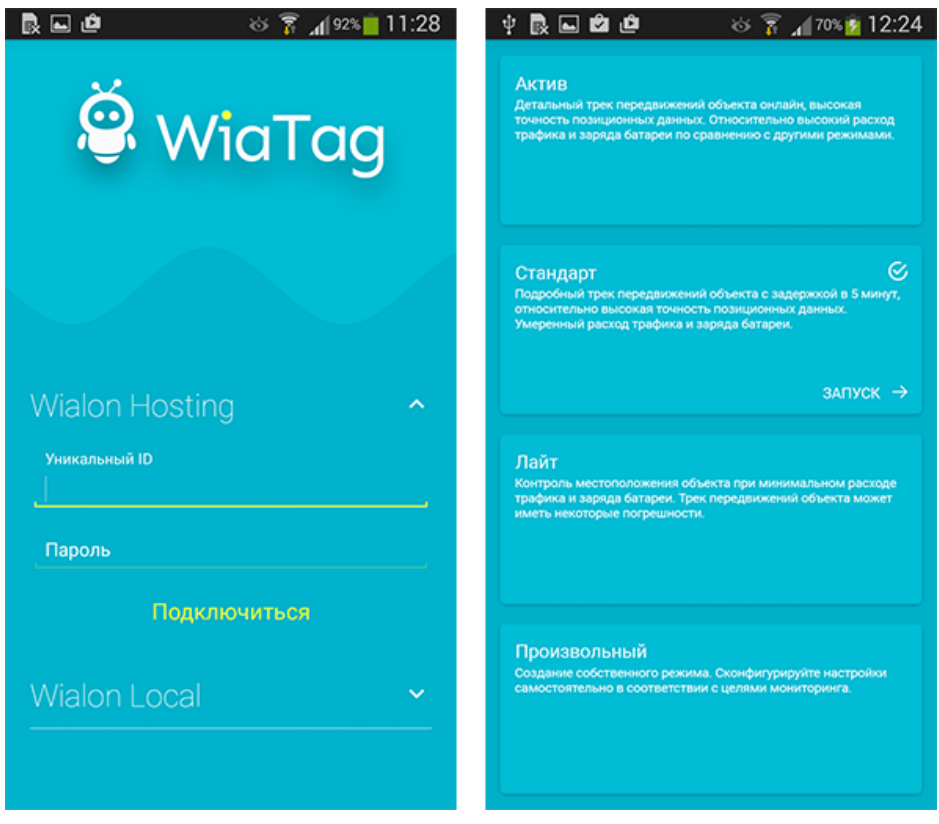

### <span id="page-6-1"></span>Режимы пользователя

После подключения к системе мониторинга необходимо выбрать режим пользователя: "Актив", "Стандарт", "Лайт" или произвольный. Для каждого режима характерны свои настройки сбора и отправки данных.

### <span id="page-6-2"></span>Актив

Этот режим позволяет получать максимально детальный трек передвижений объекта онлайн, а также гарантирует высокую точность позиционных данных. Минусом данного режима является относительно высокий расход трафика и заряда батареи по сравнению с другими режимами.

Сбор данных: постоянно.

Отправка данных: постоянно.

Значение максимальной погрешности: 30 метров.

### <span id="page-7-0"></span>С т а н д а р т

Данный режим позволяет получать подробный трек передвижений объекта с задержкой в 5 минут, а также обеспечивает относительно высокую точность позиционных данных. К плюсам режима можно отнести умеренный расход трафика и заряда батареи.

Сбор данных: интеллектуальный режим.

Отправка данных: по таймауту (5 минут).

<span id="page-7-1"></span>Значение максимальной погрешности: 50 метров.

### Л а й т

Данный режим позволяет осуществлять контроль местоположения объекта при минимальном расходе трафика и заряда батареи. Минусом является то, что трек передвижений объекта может иметь некоторые погрешности.

Сбор данных: по таймауту (5 минут).

Отправка данных: по таймауту (15 минут).

<span id="page-7-2"></span>Значение максимальной погрешности: 1000 метров.

### П р о и з в о л ь н ы й

Для произвольного режима настройки сбора и отправки данных имеют стандартные значения и их необходимо настроить самостоятельно в соответствии с целями мониторинга.

### <span id="page-8-0"></span>Основной экран

Интерфейс основного экрана приложения можно условно разделить на 3 блока: верхний, центральный и нижний.

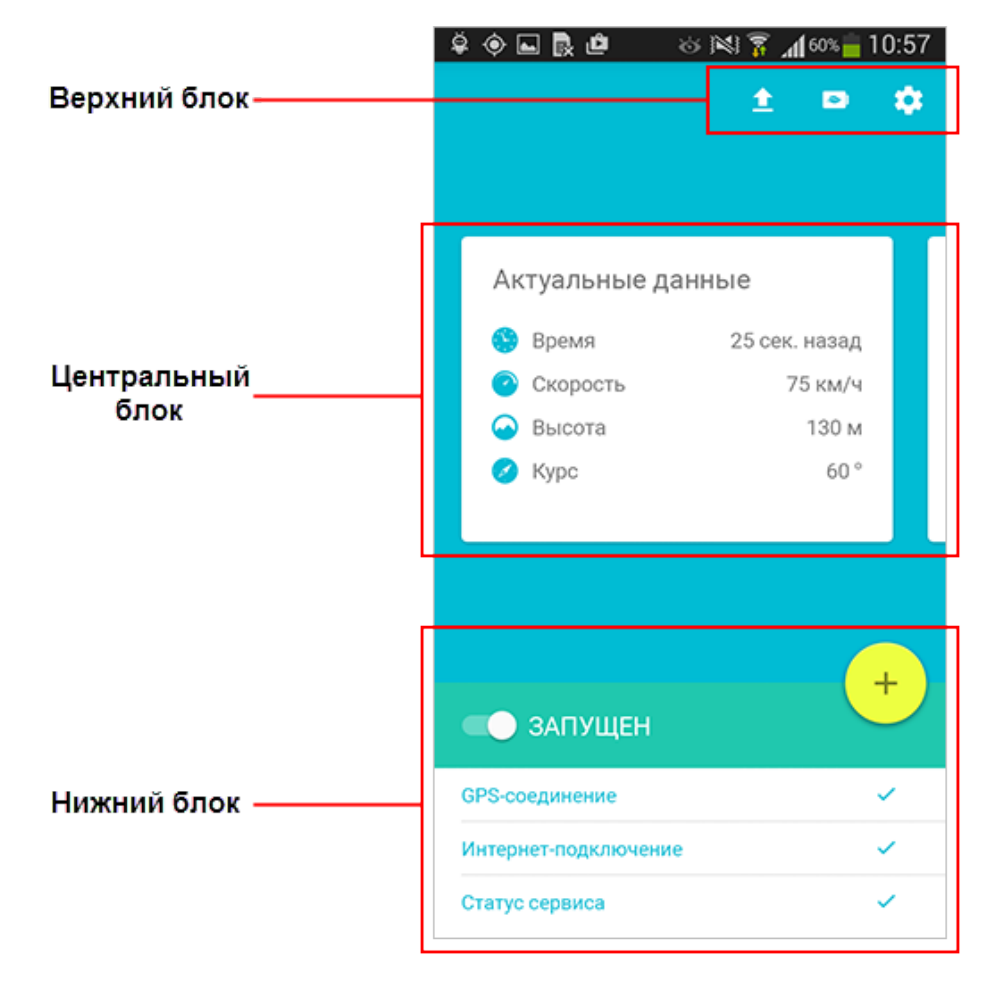

### <span id="page-8-1"></span>Верхний блок

В верхнем блоке располагаются 3 кнопки:

- Стрелка выгрузить сообщения из черного ящика. При наличии сообщений в черном ящике включается индикатор.
- Батарейка по нажатию осуществляется переход в [энергосберегающий](#page-25-3) режим.
- Шестеренка переход к настройкам приложения.

### <span id="page-8-2"></span>Центральный блок

Центральное место экрана занимает блок, в котором можно просматривать [актуальные](#page-10-0) данные от объекта, а также (при выставлении [соответствующих](#page-13-0) настроек) осуществлять отправку текущего состояния (для перехода от просмотра актуальных данных к отправке состояния используется горизонтальная прокрутка). Получение актуальных данных, а также отправка текущего состояния требует наличия GPS-соединения, Интернет-подключения, а также запуска сервиса определения позиции объекта.

### <span id="page-9-0"></span>Нижний блок

При первом запуске приложения сервис определения позиции объекта будет остановлен. Для его запуска нажмите соответствующую кнопку вверху данного блока. После этого дальнейшая работа приложения зависит от используемых настроек, включенного GPS-приемника (для генерации сообщений о местоположении), а также наличия соединения с интернетом и сервером (для отправки сообщений из буфера или черного ящика).

<span id="page-9-1"></span>За состоянием необходимых параметров получения и передачи данных можно проследить в нижнем блоке:

### GPS-соединение

<span id="page-9-2"></span>Показывает, включен ли GPS-приемник в настройках мобильного устройства.

### Интернет-подключение

<span id="page-9-3"></span>Показывает, есть ли активное подключение к интернету в данный момент времени.

### Статус сервиса

Показывает, запущен ли в данный момент сервис определения позиции объекта.

### ВНИМАНИЕ!

Возможность остановки сервиса может быть ограничена паролем администратора.

Для Android устройств предусмотрена возможность автоматического запуска и остановки сервиса (после перезапуска системы, во время подключения зарядного устройства или по расписанию).

### <span id="page-9-4"></span>Дополнительно

Нажав в нижнем блоке на кнопку "+", Вы откроете меню действий. Следует отметить, что для осуществления какого-либо действия из этого меню необходимо наличие Интернет-подключения.

### <span id="page-10-0"></span>Актуальные данные

Актуальные данные берутся из полученных сообщений. Обновляются они автоматически по приходу нового сообщения. Блок актуальных данных может содержать до 4 пунктов на выбор:

- Время время получения самого последнего сообщения;
- Скорость скорость движения объекта (в км/ч);
- Высота высота над уровнем моря (в метрах);
- Курс направление движения (в градусах). Может принимать значения от 0 до 360, где 0°это курс строго на Север, и далее значение увеличивается по часовой стрелке;
- Местоположение географическая долгота и широта расположения объекта;
- Точность точность позиционных данных (в метрах). Другими словами, точность представляет собой радиус, очерченный вокруг точки местоположения, в пределах которого может находиться объект.

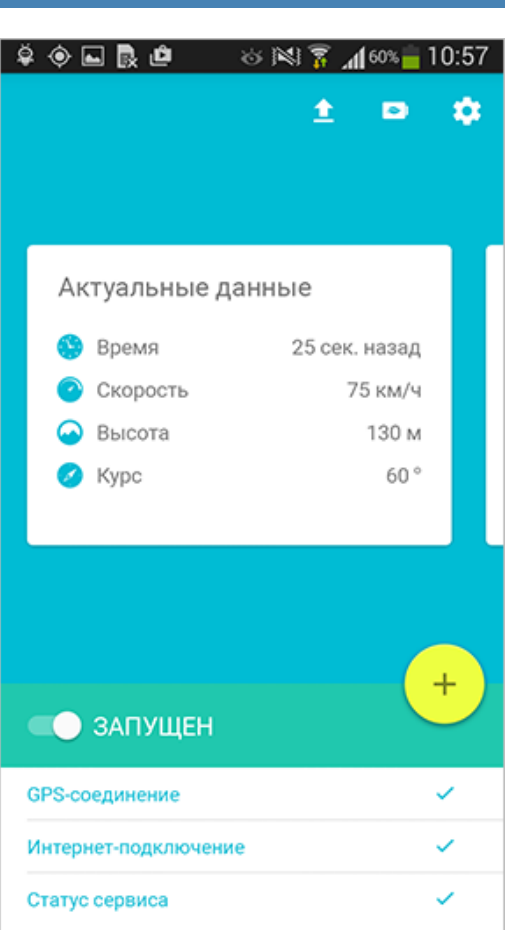

Руководство пользователя

### <span id="page-11-0"></span>Меню действий

Как и следует из названия раздела, данное меню содержит список действий, доступных в выбранном

режиме пользователя:

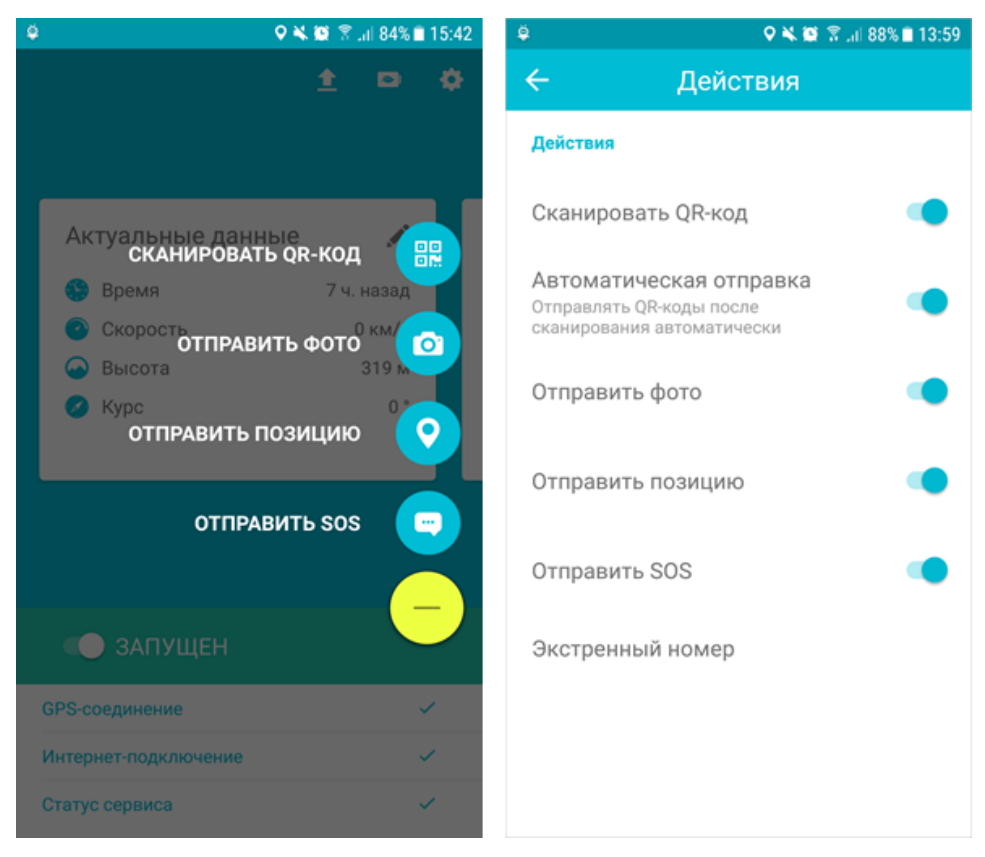

### <span id="page-11-1"></span>Сканировать QR-код

Данный сканер позволяет работать с QR-кодом, а также штрих-кодом. Следует отметить, что в настройках действий есть возможность выбрать, будет ли использоваться предварительный просмотр сканированного кода или автоматическая отправка. После сканирования QR-кода (штрихкода) на сервер отправляется сообщение с параметром "qr", которое будет сохранено в базе данных системы мониторинга. Впоследствии данное сообщение может быть использовано для целей мониторинга.

### <span id="page-11-2"></span>Автоматическая отправка

<span id="page-11-3"></span>Включить/выключить автоматическую отправку сканированного QR-кода.

### Отправить фото

Отправленное на сервер изображение сохраняется в базе данных системы мониторинга и впоследствии может быть использовано для целей мониторинга. Следует отметить, что вместе с <span id="page-12-0"></span>изображением на сервер также отправляется и местоположение объекта. Перед отправкой фото рекомендуется задать качество [изображения.](#page-25-2)

Отправка с камеры

Выберите этот пункт, чтобы сделать снимок камерой мобильного устройства и отправить его на сервер.

<span id="page-12-1"></span>Отправка из галереи

При выборе этого пункта вызывается программа просмотра изображений или файловый менеджер, где можно выбрать файл для отправки на сервер.

### <span id="page-12-2"></span>Отправить позицию

Отправленная на сервер позиция сохраняется в базе данных системы мониторинга и впоследствии может быть использовано для целей мониторинга.

### <span id="page-12-3"></span>Отправить SOS

Тревожное сообщение (SOS) отправляется в случае возникновения критической ситуации. В сообщении с данными в системе мониторинга оно выглядит как "alarm=1". Следует отметить, что вместе с тревожным сообщением на сервер также отправляется и местоположение объекта. Система определяет местоположение в момент отправки тревожного сообщения. Если определить его не удается, то используется последнее известное местоположение.

### <span id="page-12-4"></span>Экстренный номер

Укажите номер, на который будут отправляться тревожные сообщения (SOS).

### <span id="page-13-0"></span>Произвольные состояния

Приложение WiaTag поддерживает создание и отправку произвольных состояний. Пользователь может создать любое количество шаблонов произвольных состояний, например, "Шаблон 1" может иметь значения "Свободен", "Занят", "Нет на месте", а "Шаблон 2" — значения "Личное", "Служебное", "Совмещенное" и т.д. Создание шаблонов осуществляется в соответствующем разделе настроек приложения. Отправка шаблонов происходит из основного экрана приложения.

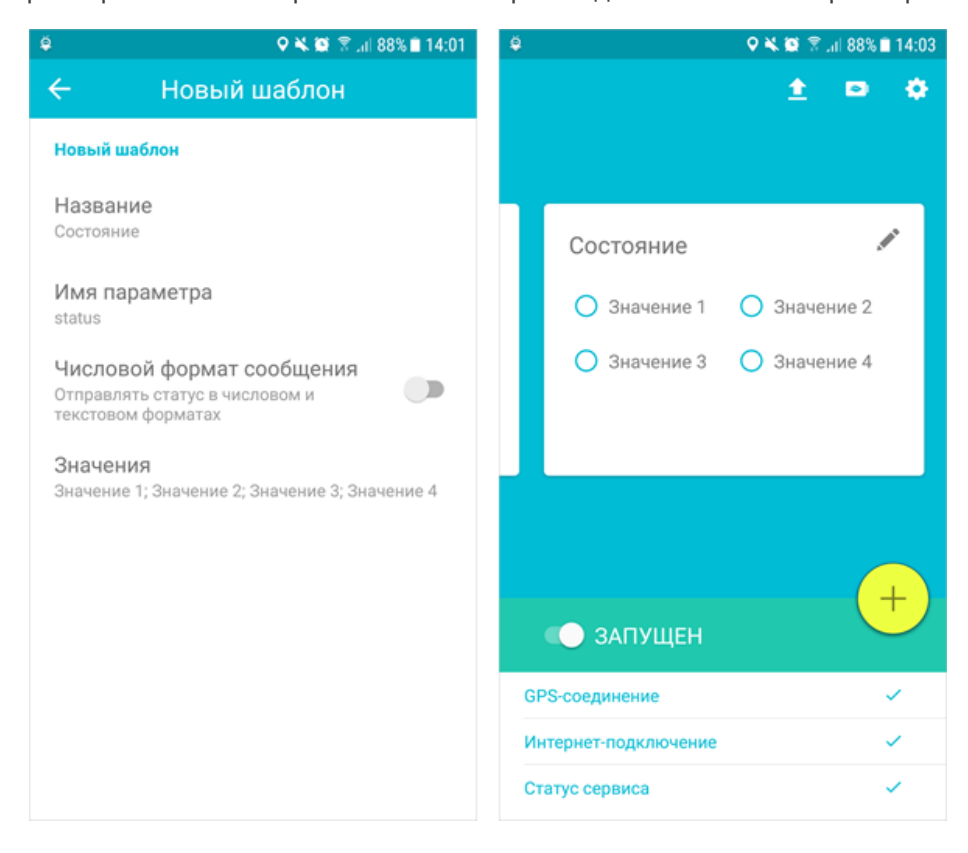

### <span id="page-13-1"></span>Создание шаблона

Для создания шаблона произвольных состояний перейдите в настройки приложения (основной экран > верхний блок > шестеренка). Затем в административных настройках (Основные настройки > Административные настройки) выберите пункт "Произвольные состояния". Для создания шаблона состояний нажмите соответствующую кнопку и задайте параметры шаблона:

- Название ввести название шаблона;
- Имя параметра указать имя параметра;
- Числовой формат сообщения вкл./выкл.отправку числового индекса в параметре сообщения;
- Значения добавить необходимое количество значений, указать имя для каждого значения.

### <span id="page-14-0"></span>Отправка состояния

Отправка произвольных состояний из созданных ранее шаблонов осуществляется из центрального блока основного экрана приложения. При помощи горизонтальной прокрутки перейдите к интересующему Вас шаблону, а затем нажмите необходимое состояние для отправки.

В системе мониторинга сообщения с данными будут содержать имя параметра и значение отправленного состояния.

Произвольное состояние отправляется вместе с координатами. Если на момент отправки состояния нет "свежих" позиционных данных, высылаются последние известные.

Отправленные состояния можно использовать в системе мониторинга для уведомлений (тип уведомления - "Контроль параметра в сообщении"). Можно получить уведомление об отправке произвольного состояния на e-mail, по SMS, во всплывающем окне онлайн либо зарегистрировать в базу данных объекта соответствующее событие, нарушение, статус и использовать это впоследствии в отчетах.

### <span id="page-14-1"></span>Удаление шаблона

Для удаления шаблона состояний перейдите в Основные настройки > Административные настройки > Произвольные состояния, выберите из списка шаблонов тот, который вы собираетесь удалить, нажмите соответствующую кнопку внизу, а затем подтвердите свое действие в появившемся диалоговом окне.

### <span id="page-15-0"></span>Настройки

В меню пользовательских настроек предусмотрена возможность изменения параметров работы приложения и сервиса. Доступ к настройкам может быть ограничен паролем администратора.

### <span id="page-15-2"></span><span id="page-15-1"></span>О с н о в н ы е

### Основные настройки

### <span id="page-15-3"></span>**Настройки подключения**

### **Сервер**

*Хост*. Программа работает только с системами спутникового GPS и ГЛОНАСС мониторинга [Wialon Hosting](http://gurtam.com/ru/gps_tracking/wialon_hosting.html) и [Wialon](http://gurtam.com/ru/gps_tracking/wialon_local.html) Local. Для Wialon Hosting хост сервера прописывается автоматически при запуске приложения. Для Wialon Local это необходимо сделать вручную. Для обеих систем мониторинга хост сервера может впоследствии быть отредактирован в данном поле.

*Порт*. Для Wialon Hosting порт сервера прописывается автоматически при запуске приложения. Для Wialon Local это необходимо сделать вручную. Для обеих систем мониторинга порт сервера может впоследствии быть отредактирован в данном поле.

### <span id="page-15-4"></span>**Свойства объекта**

*Уникальный ID* . Уникальный идентификатор мобильного устройства, необходимый для распознавания объекта системой мониторинга. Это может быть IMEI-код мобильного устройства либо любой другой идентификатор.

*Пароль*. Введите пароль при необходимости его использования для доступа к объекту. Этот пароль должен быть продублирован в системе мониторинга (свойства объекта), иначе данные не будут зарегистрированы на сервере.

*Привязка объекта*. Здесь осуществляется выбор объекта для работы с приложением.

### **Административные настройки**

*Пароль администратора*. Данная настройка позволяет установить пароль на администрирование сервиса: остановка сервиса, просмотр и изменение настроек. В поле ввода укажите пароль администратора, который будет использоваться для ограничения доступа к указанным функциям.

*Произвольные состояния*. Здесь создаются и настраиваются [произвольные](#page-13-0) состояния.

*Отладочный режим*. При включении отладочного режима лог-файлы приложения будут сохраняться в папку "Logs". Этим режимом рекомендуется пользоваться в самом начале. Если программа отработала без ошибок и проверены все необходимые функции, этот режим впоследствии можно

отключить. При наличии ошибок в работе или аварийных завершений приложения желательно отправить лог-файлы для анализа разработчикам.

Опция "Отправить логи" доступна только при включении отладочного режима. Эта опция предназначается для отправки лог-файлов разработчику по электронной почте. Поля адреса, темы и текста будут заполнены автоматически, и к письму будет прикреплен лог-файл. Чтобы воспользоваться данной возможностью, у Вас должен быть установлен почтовый клиент.

При помощи опции "Очистить логи" можно удалить сохраненные лог-файлы из папки "Logs".

Удаленное управление. Данная настройка позволяет включить/выключить удаленное управление.

При помощи удаленного управления запрос на выполнение команд отправляется из системы мониторинга. Доступны следующие команды:

- Отправить произвольное сообщение;
- Запросить фотографию;
- $\bullet$ Запросить фотографию с камеры;
- Запросить координаты;
- Запустить/остановить сервис;
- Включить фонарик;
- Запросить конфигурацию;
- Отправить конфигурацию.

При помощи команды "Отправить конфигурацию" можно удаленно изменить некоторые настройки приложения. Для этого к отправляемой команде прикрепите текстовый файл в формате JSON, содержащий желаемую конфигурацию настроек. Файл загрузки конфигурации имеет следующий вид.

Файл загрузки конфигурации состоит из пар "ключ:значение", где ключ это та или иная настройка приложения, а значение - желаемая конфигурация данной настройки. Ниже приведен список ключей, соответствующих им настроек, а также возможных конфигураций:

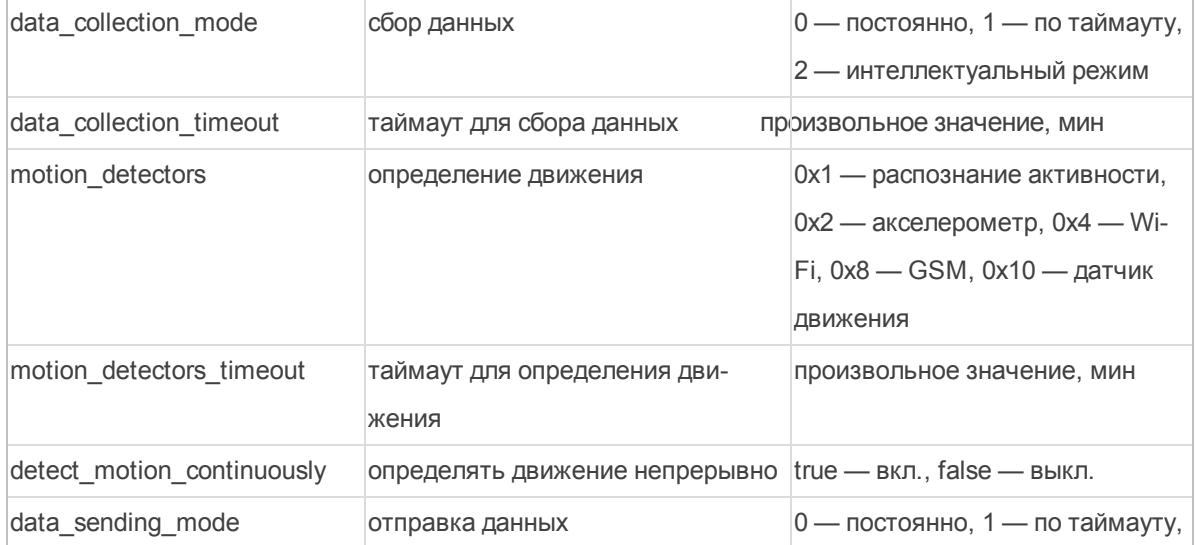

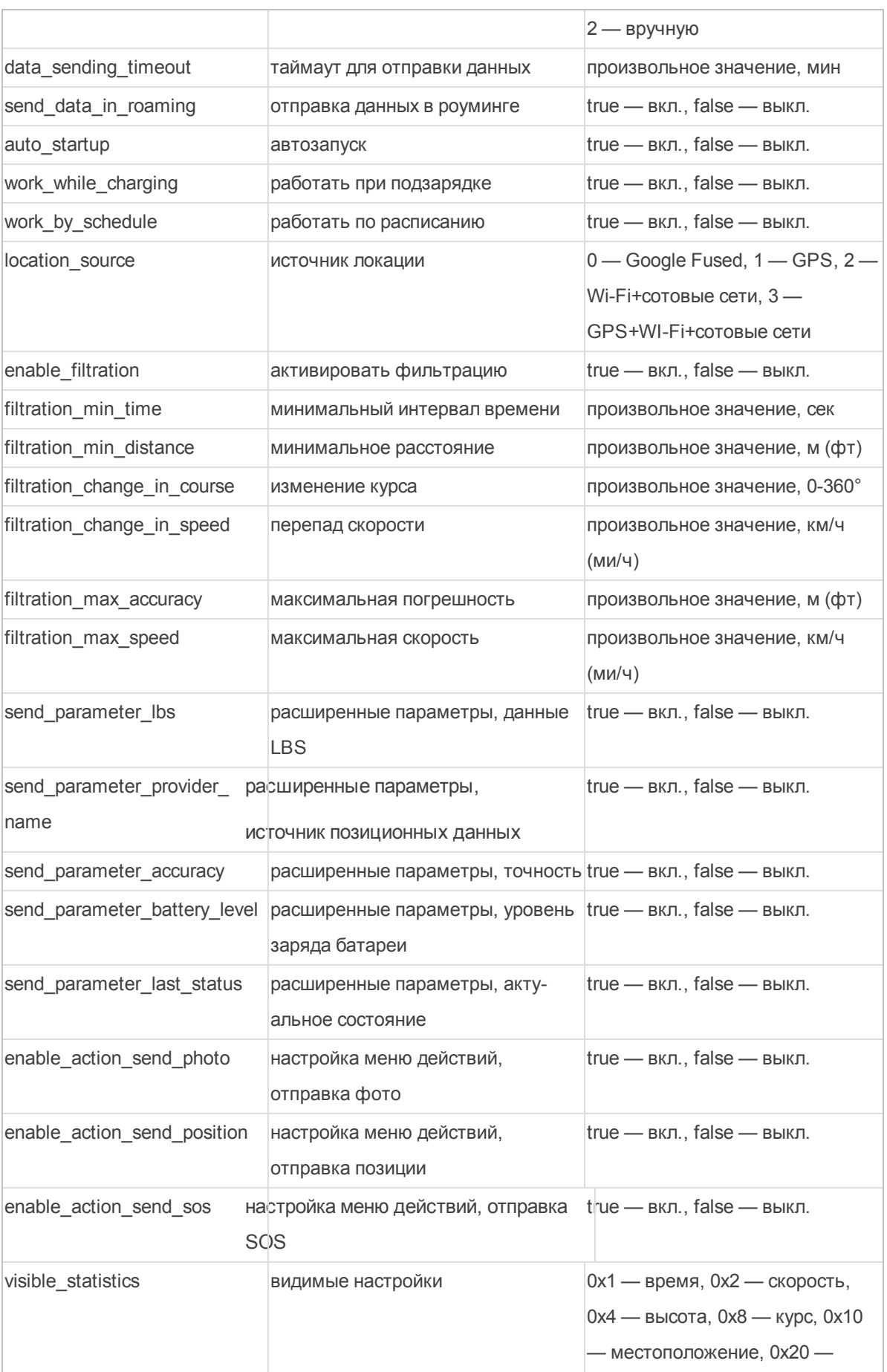

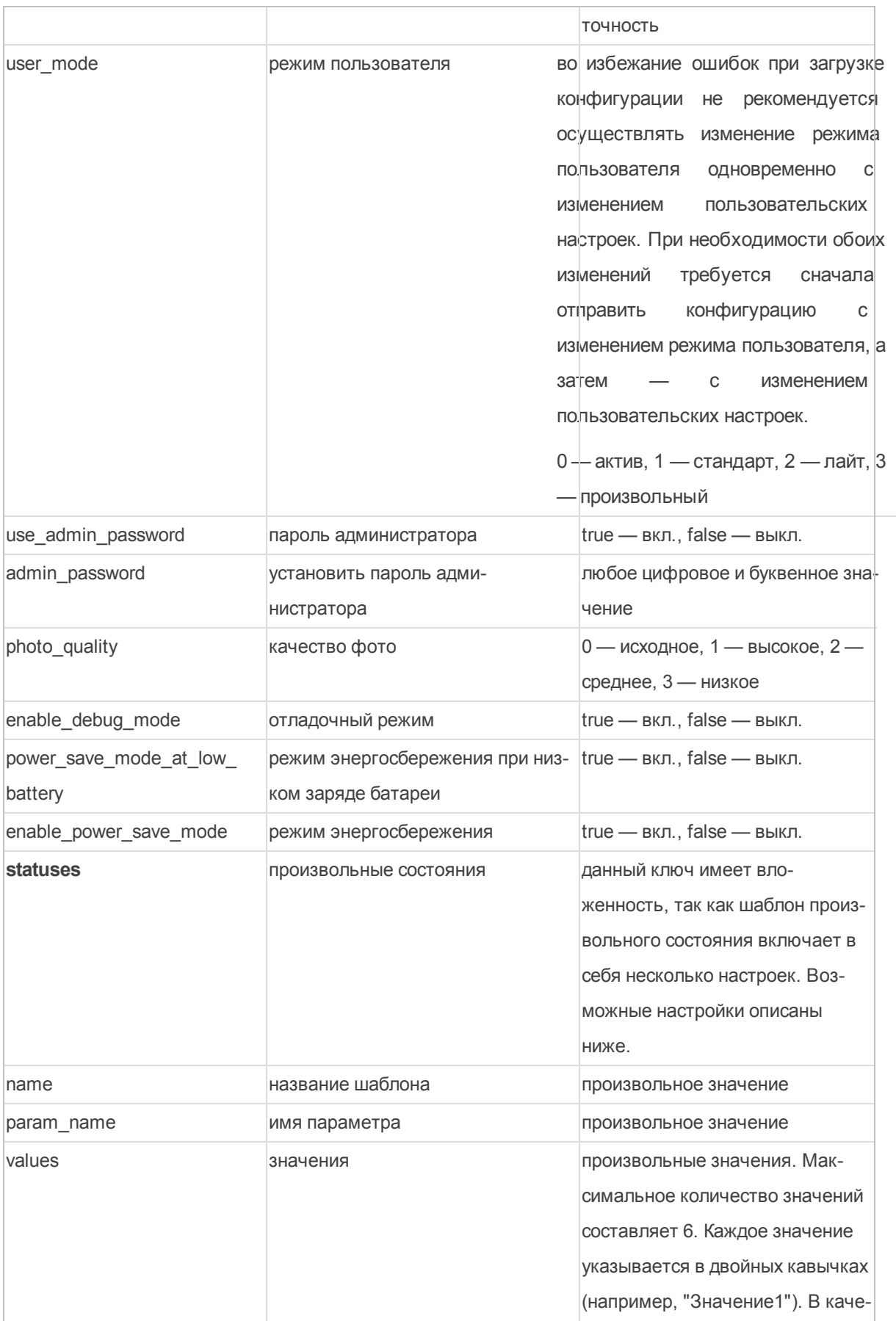

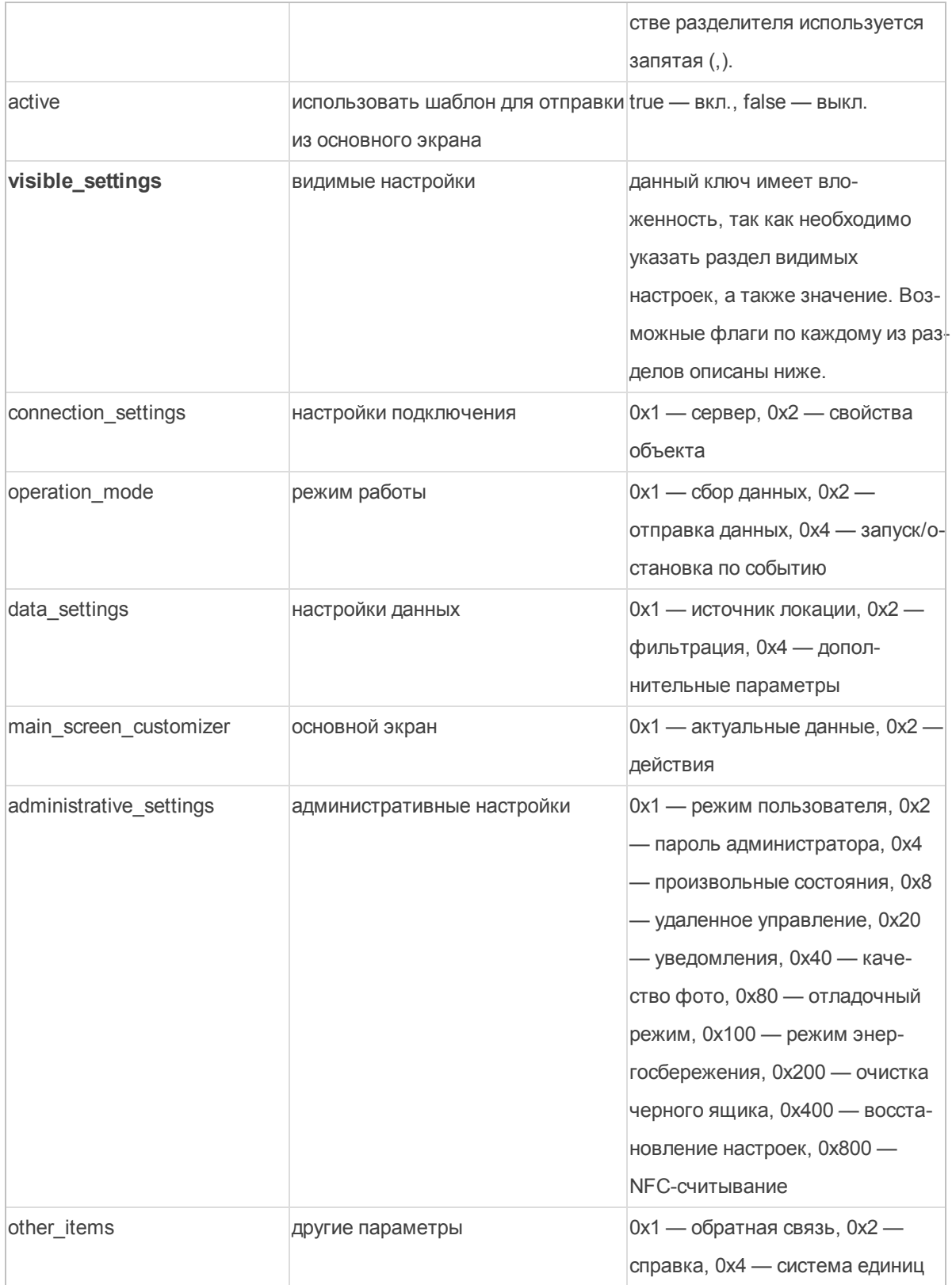

Ключи могут иметь числовые значения (0, 1, 2 и т.д.), буквенные (true/false) или значения в виде флагов (0х1, 0х2, 0х20 и т.д.). Числовые и буквенные значения используются для выбора одного параметра/состояния. При помощи значений в виде флагов есть возможность выбрать как один, так и несколько параметров одновременно. Значение в виде флагов указывается в качестве ключа только после перевода в десятичную систему счисления. Например, требуется отобразить пользовательском меню такие параметры как обратная связь и справка. Для этого необходимо суммировать их значения (0x1 + 0x2 = 0x3), перевести сумму в десятичную систему счисления и указать полученный результат в качестве значения данного ключа.

Пример отправляемой конфигурации для видимых настроек:

```
"visible settings": {
```

```
"connection settings":1,
"operation mode":1,
"data settings": 4,
"main screen customizer": 0,
"administrative settings":2,
"other items":2
```
 $\bigg\}$ 

Очистка черного ящика. При помощи данной опции Вы можете удалить все сообщения из черного ящика.

<span id="page-20-0"></span>Восстановление настроек. Опция сбрасывает все настройки в их положение по умолчанию.

### Режимы пользователя

Выбор режима пользователя зависит от целей мониторинга. Режимы отличаются по конфигурации, которая влияет на точность получаемых данных, а также на потребление трафика и расход заряда батареи.

Можно добавить свой режим пользователя с произвольной конфигурацией настроек. Для этого нажмите на «Добавить режим пользователя», укажите имя и произведите настройки. Любой из режимов можно изменить или удалить. Для этого нажмите на три вертикальные точки справа от режима и выберите необходимое действие.

#### Режим работы

Режим работы сервиса определяется тремя параметрами. В зависимости от целей мониторинга выберите настройки сбора данных, отправки данных, а также, при необходимости, запуска/остановки сервиса по событию. Ниже представлена информация о каждой из настроек.

#### <span id="page-20-1"></span>Сбор данных

#### Метод сбора данных:

• Постоянно - данные о местоположении собираются постоянно, имеют высокую точность. Отрицательным моментом является больший расход трафика и заряда батареи.

- По таймауту данные о местоположении собираются регулярно по прошествии определенного промежутка времени, который следует указать в поле "Таймаут" (по умолчанию — 5 минут). Чем меньше таймаут, тем точнее данные. Расход трафика и заряда батареи при использовании этого метода сбора данных зависит от выставленного таймаута.
- Интеллектуальный сбор данных осуществляется только когда объект находится в движении. Если объект не двигается более 5 минут, то сервис определения местоположения отключается и приложение переходит в режим определения движения. Сервис определения местоположения включается автоматически, как только будет определено очередное движение объекта.

*Определение движения* . При выборе интеллектуального метода сбора данных укажите способ определения движения объекта, принимая во внимание следующие рекомендации:

- Распознавание активности применение данного способа актуально только для устройств, которые имеют соответствующую конфигурацию. Таким образом, качество работы данного способа необходимо тестировать для каждого устройства индивидуально.
- Акселерометр выбор данного способа актуален при передвижении пешком. Минус заключается в том, что начало движения может быть зафиксировано, если трясти мобильное устройство, стоя на месте.
- Wi-Fi выбор данного способа актуален для тех, кто пользуется Wi-Fi во всех точках стоянки. Алгоритм работы прост: при наличии Wi-Fi соединения объект стоит, при отсутствии движется. Данный способ не является высокоточным из-за большого количества сетей Wi-Fi в городской инфраструктуре.
- GSM в данном случае начало движения определяется на основании расположения базовых станций сетей сотовой связи. Алгоритм заключается в том, что устройство определяет расположение базовых станций, а затем через некоторое время определяет его повторно и при изменении расположения детектируется начало движения. Следует отметить, что при определении расположения базовых станций сотовой связи могут возникать погрешности, поэтому данный способ не является высокоточным. Качество работы данного способа необходимо тестировать для каждого устройства индивидуально.
- Датчик движения при выборе данного способа начало движения определяется при значительном перемещении объекта. Под значительным перемещением подразумевается то, которое ведет к изменению местоположения объекта. Данный способ относится к высокоточным и может применяться при передвижении пешком, езде на велосипеде, а также при передвижении на автомобиле. Качество работы данного способа необходимо тестировать для каждого устройства индивидуально.

*Таймаут определения движения* . Время, по прошествии которого устройство будет определять состояние движения.

*Определять движение непрерывно*. Выставление данной опции повышает точность определения движения, однако существенно увеличивает расход заряда батареи. Выставление данной опции исключает использование таймаута.

*Таймаут* . Данная настройка актуальна только при выборе в предыдущем пункте метода "По таймауту". Укажите здесь время, по прошествии которого устройством будет осуществляться сбор данных.

#### <span id="page-22-0"></span>**Отправка данных**

*Метод отправки данных*. Отправка данных может происходить постоянно, по таймауту или вручную.

- Постоянно данные о местоположении отправляются на сервер постоянно (по мере поступления и при наличии интернет-соединения). При использовании данного метода заряд батареи мобильного устройства будет расходоваться интенсивно, поэтому его рекомендуется активировать, только если есть возможность подзарядки.
- По таймауту данные о местоположении отправляются на сервер регулярно через указанный временной интервал, после чего мобильное устройство возвращается в спящий режим.
- Вручную все собранные данные о местоположении объекта отправляются в черный ящик, из которого они позже могут быть отправлены пользователем на сервер.

*Таймаут* . Данная настройка актуальна только при выборе в предыдущем пункте метода "По таймауту". Укажите здесь время, по прошествии которого устройством будет осуществляться отправка данных.

*Работа в роуминге*. В зависимости от положения этого флага, мобильное устройство будет отправлять данные в роуминге либо нет.

#### <span id="page-22-1"></span>**Запуск/остановка по событию**

*Автозапуск*. При включении данной функции сервис автоматически запускается в фоновом режиме после перезагрузки мобильного устройства.

*Работа при зарядке* . При активации данной функции сервис автоматически запускается при подключении зарядного устройства и останавливается при его отключении.

*Работа по расписанию* . Сервис может быть автоматически запущен или остановлен согласно заданному расписанию. Созданные интервалы работы отображаются только при выборе данной опции. Их можно редактировать или удалять. О создании расписания читайте в следующем пункте.

*Добавить расписание*. Создание расписания становится доступным только при выставлении флага "Работа по расписанию". При создании укажите временной интервал и дни недели, по которым будет производиться запуск/остановка сервиса.

### <span id="page-23-0"></span>Настройки данных

#### Источник локации

Этот параметр позволяет выбрать методы определения местоположения объекта. Это может быть Fused (Google), выбранный по умолчанию, GPS, беспроводные сети (Wi-Fi и сотовые сети), а также GPS+Wi-Fi+сотовые сети. Не забудьте, что соответствующие опции должны быть также включены в настройках самого мобильного устройства.

### <span id="page-23-1"></span>Фильтрация сообщений

Максимальная погрешность. Максимальное значение погрешности, с которым будут отправляться сообщения. Если оно превышено, такое сообщение на сервер отправляться не будет. Данный параметр учитывается постоянно (вне зависимости от активации/деактивации фильтрации сообщений).

Фильтрация сообщений. При активации данной опции для отправки сообщений на сервер к ним будут применяться условия фильтрации, указанные в ряде параметров ниже. Фильтрация может быть применена только к сообщениям, полученным посредством GPS. При определении местоположения по сотовым вышкам и Wi-Fi такие сообщения имеют нулевое значение скорости, курса, количества спутников, а точность может превышать 2000 метров, поэтому они фильтрации не подвергаются.

Ниже следуют условия, согласно которым будет производиться фильтрация. К ним применяется операция логического "или", то есть новое сообщение генерируется при наступлении любого из указанных ниже условий. Это не касается параметров максимальной погрешности и максимальной скорости, которые предназначены для того, чтобы просто исключить сообщения с неправдоподобно большими значениями (потенциально невалидные сообщения).

Минимальный интервал времени. Минимальный временной интервал между сообщениями, отправляемыми на сервер (в секундах). То есть новое сообщение будет генерироваться, когда после предыдущего сообщения пройдет указанное время.

Минимальное расстояние. Минимальное расстояние между сообщениями. То есть новое сообщение будет генерироваться при условии, что наблюдаемый объект с момента предыдущего сообщения прошел расстояние, равное или превышающее указанную величину.

Изменение курса. Укажите угол изменения курса (то есть направления движения) для отправки нового сообщения (в градусах).

Перепад скорости. Перепад скорости (разница скорости между предыдущим и текущим сообщениями), который будет считаться достаточным основанием для отправки нового сообщения.

#### <span id="page-23-2"></span>Расширенные параметры

Выберите дополнительные параметры, которые Вы хотели бы видеть в сообщениях от объекта:

*Данные LBS.* Если выбрать данный пункт, то в отправляемых сообщениях будут содержаться данные о близлежащих базовых станциях операторов сотовой связи (например, идентификаторы базовых станций).

*Имя провайдера*. Если выбрать данный пункт, то в отправляемых сообщениях будет содержаться параметр "p", значение которого указывает на источник позиционных данных (текст).

*Точность*. Если выбрать данный пункт, то в отправляемых сообщениях будет содержаться параметр "а", который показывает точность позиционных данных (в метрах).

*Уровень заряда батареи* . Если выбрать данный пункт, то в отправляемых сообщениях будет содержаться параметр "b", показывающий уровень заряда аккумулятора устройства (в процентах).

*Актуальное состояние*. Если выбрать данный пункт, то в отправляемых сообщениях будет содержаться последнее указанное [состояние](#page-13-0) объекта.

*Фиктивное местоположение*. При выборе данного пункта в сообщение будет добавляться параметр "mc". Значения задаются битами:

0x1 — если в настройках разработчика стоит флаг, разрешающий отправлять фиктивное местоположение;

0x2 — если на устройстве есть хоть одно приложение, запрашивающее права для отправки фиктивного местоположения;

0x4 — если в местоположении объекта проставлен параметр "mock" (с 18 версии API).

Значения параметра могут суммироваться. Например, если в параметре приходит "3", значит, соблюдены условия 1 и 2.

*Статус сервиса и служб геолокации*. В соответствии с выбранным источником определения локации [отправленные](#page-23-0) сообщения содержат следующие параметры:

ls=3 — при использовании GPS, Wi-Fi и сотовых сетей;

ls=2 — при использовании Wi-Fi и сотовых сетей;

ls=1 — при использовании GPS;

ls=0 — при выключении сервисов геолокации.

### <span id="page-24-0"></span>**Основной экран**

#### **Состояние на основном экране**

<span id="page-24-1"></span>Выбор [произвольных](#page-13-0) состояний, доступных для отправки пользователем с основного экрана.

#### **Актуальные данные**

Самая "свежая" [информация](#page-10-0) по ключевым параметрам мониторинга объекта. Блок с актуальными данными занимает центральное место на основном экране приложения.

### <span id="page-25-0"></span>**Действия**

Здесь настраивается список [действий](#page-11-0), доступных пользователю.

### <span id="page-25-1"></span>**Параметры пользователя**

### **Уведомления**

В панели состояний (верхняя строка интерфейса Android) может отображаться информация о методе сбора и отправки данных, а также выбранный источник локации. Кроме того, здесь отображаются полученные уведомления (выбор конкретного типа уведомления описан ниже). О наличии новых уведомлений может свидетельствовать появление специального значка.

*Статус работы приложения* . Если опция "Статус работы приложения" активирована, в панели состояний будет отображаться специальный индикатор, который показывает, что сервис активен.

*События в фоновом режиме*. Здесь можно выбрать события, для которых будут отображаться уведомления в панели состояний:

- Неверный уникальный ID или пароль (когда уникальный ID объекта или пароль доступа к устройству не проходит авторизацию);
- Ошибка подключения (когда не удается установить соединение с сервером);
- Ошибка определения местоположения (когда не удается определить местоположение объекта).

### <span id="page-25-2"></span>**Качество фото**

Здесь задается качество изображения, которое будет использоваться при отправке фото (потребление трафика зависит от выбранного качества). Доступны следующие варианты:

- Исходное оригинальное изображение без потери качества;
- Высокое оригинальное изображение сжимается до 3 мегапикселей (не более 600 кб);
- Среднее оригинальное изображение сжимается до 2 мегапикселей (не более 300 кб);
- <span id="page-25-3"></span>Низкое — оригинальное изображение сжимается до 1 мегапикселя (не более 100 кб).

### **Режим энергосбережения**

Режим энергосбережения позволяет уменьшить потребление заряда батареи. Это происходит за счет изменения настроек [отправки](#page-22-0) данных (выставляется ручная отправка).

Активируйте данную опцию, если Вы хотите, чтобы по достижению низкого уровня заряда батареи (15%) включался режим энергосбережения.

### <span id="page-25-4"></span>**NFC-считывание**

Активируйте данную функцию для считывания NFC-меток. Кроме того, требуется выбрать, будет ли использоваться предварительный просмотр считанной метки или она будет отправлена

автоматически. При считывании метки на сервер отправляется сообщение с параметром "nfc". Это сообщение хранится в базе данных системы Wialon Hosting и впоследствии может быть использовано в целях мониторинга. Данная функция доступна только при наличии NFC-модуля в устройстве.

### <span id="page-26-1"></span><span id="page-26-0"></span>Другие

### Система единиц

WiaTag поддерживает работу с двумя системами единиц — метрической и американской. В данном пункте выберите ту из них, с которой Вы хотите работать. При выборе пункта "Автоматически" система единиц будет браться из настроек Вашего устройства.

### <span id="page-26-2"></span>Обратная связь

<span id="page-26-3"></span>Данная опция предусмотрена для связи с разработчиками приложения.

### Справка

По нажатию загружается пользовательская документация с описанием функционала и возможностей приложения WiaTag.